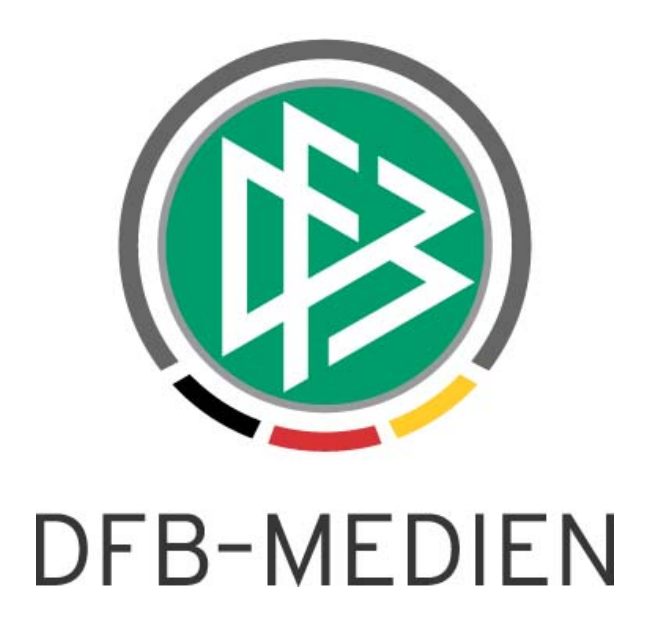

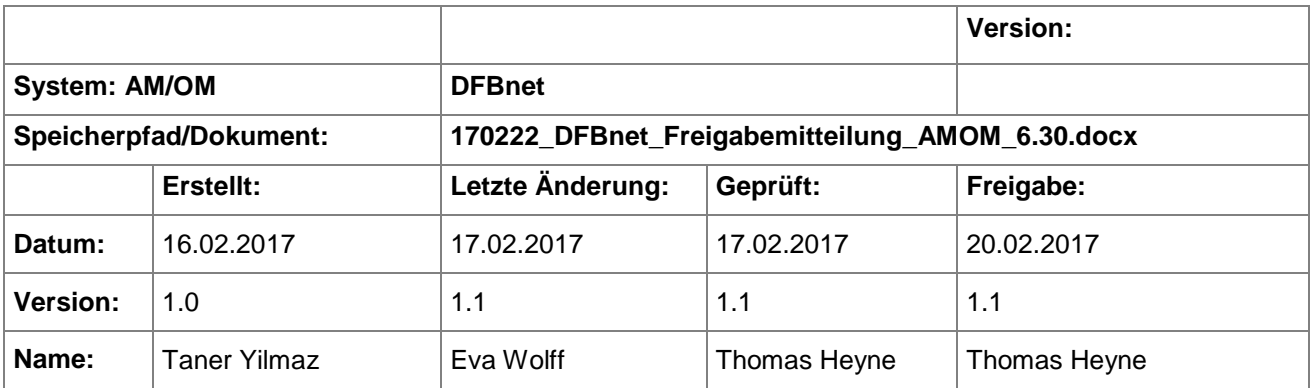

#### © 2017 DFB-Medien GmbH & Co. KG

Alle Texte und Abbildungen wurden mit größter Sorgfalt erarbeitet, dennoch können etwaige Fehler nicht ausgeschlossen werden. Eine Haftung der DFB-Medien, gleich aus welchem Rechtsgrund, für Schäden oder Folgeschäden, die aus der An- und Verwendung der in diesem Dokument gegebenen Informationen entstehen können, ist ausgeschlossen.

Das Dokument ist urheberrechtlich geschützt. Die Weitergabe sowie die Veröffentlichung dieser Unterlage sind ohne die ausdrückliche und schriftliche Genehmigung der DFB-Medien nicht gestattet. Zuwiderhandlungen verpflichten zu Schadensersatz. Alle Rechte für den Fall der Patenterteilung oder der GM-Eintragung vorbehalten.

Die in diesem Dokument verwendeten Soft- und Hardwarebezeichnungen sind in den meisten Fällen auch eingetragene Warenzeichen und unterliegen als solche den gesetzlichen Bestimmungen.

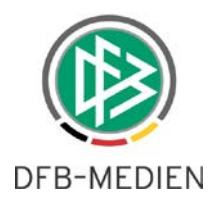

# **Inhaltsverzeichnis**

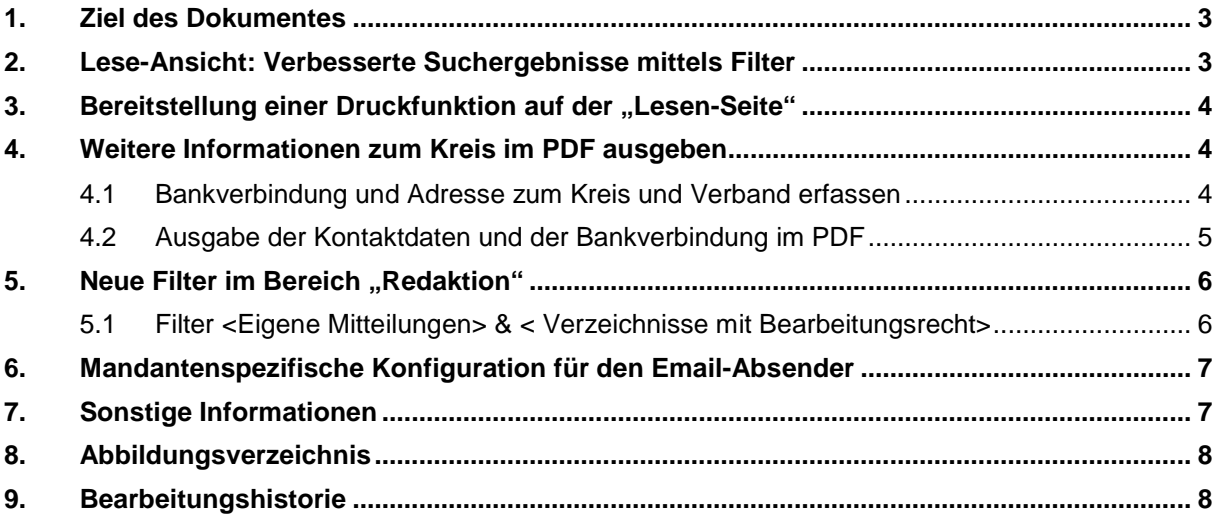

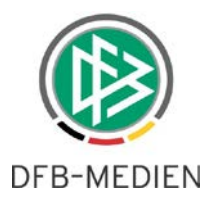

### **1. Ziel des Dokumentes**

Das nachfolgende Dokument beschreibt die im Rahmen der Version 6.30 realisierten funktionalen Erweiterungen für die Anwendung DFBnet Amtliche / Offizielle Mitteilungen.

#### **2. Lese-Ansicht: Verbesserte Suchergebnisse mittels Filter**

In der "Lesen-Ansicht" ist es mit Version 6.30 nun möglich, präzise Suchen durchzuführen, bspw. nach den gewünschten Informationen des Vereins zu filtern.

Dabei wird in Zukunft kein zusätzlicher Verein mit ausgegeben, auch wenn diese mit ein und demselben Ordnungsgeld in einer Mehrfacherfassung / Maske Ordnungsgelder belastet wurde.

Filtert man z.B. nach der Ausgabe 39 des Jahres 2016 und ergänzt die Information im Feld "Verein" mit dem "BSC Union Solingen 1897 e.V.", erhält man in der Trefferliste alle Mitteilungen des Vereines "BSC Union Solingen 1897 e.V.", welche in der der Ausgabe 39 / 2016 vorhanden sind. Dies wird in der folgenden Abbildung deutlich:

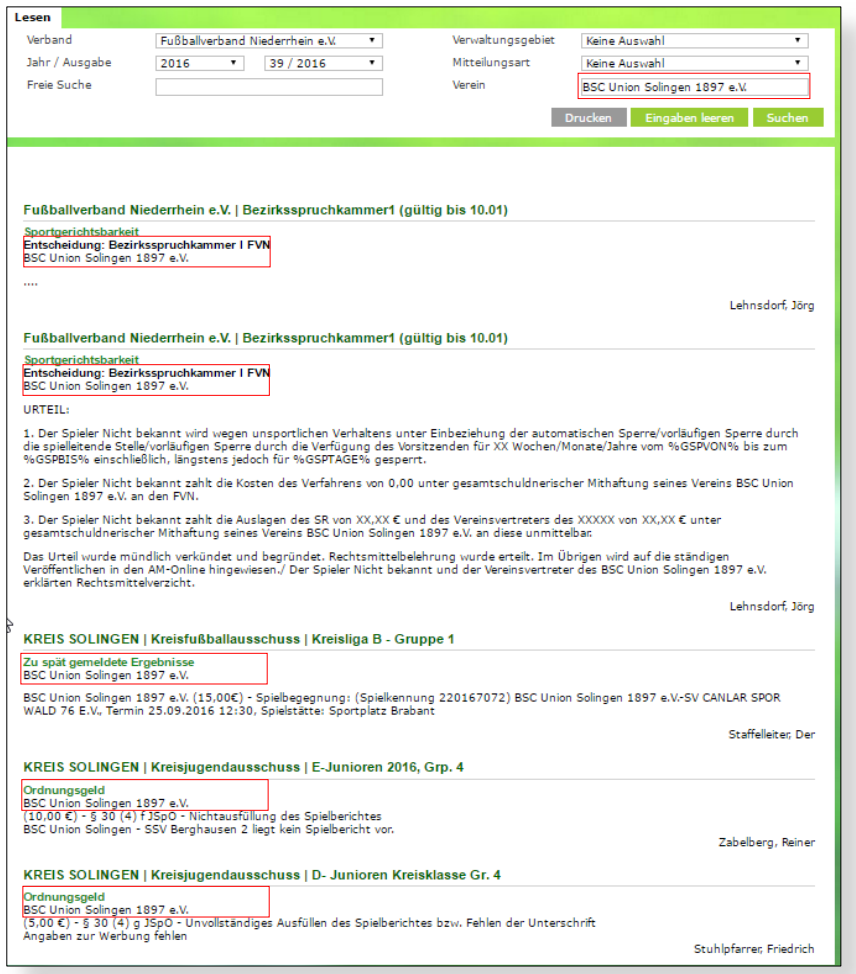

<span id="page-2-0"></span>Abbildung 1: Lesen-Ansicht HTML AM/OM

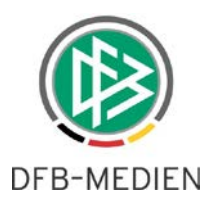

## **3.** Bereitstellung einer Druckfunktion auf der "Lesen-Seite"

Mit Version 6.30 ist es nun möglich, gefilterte Inhalte auf der "Lesen-Ansicht" über den Button "Drucken" in ein PDF zu generieren und von dort aus zu drucken.

Nach dem Klicken auf den "Drucken" Button wird das PDF automatisch erzeugt. Die PDF-Datei enthält ein Deckblatt, das dem Deckblatt der AM/OM entspricht, so wird es in Zukunft ermöglicht, exakt gefilterte Inhalte zu drucken oder wahlweise auch digitial als PDF abzulegen.

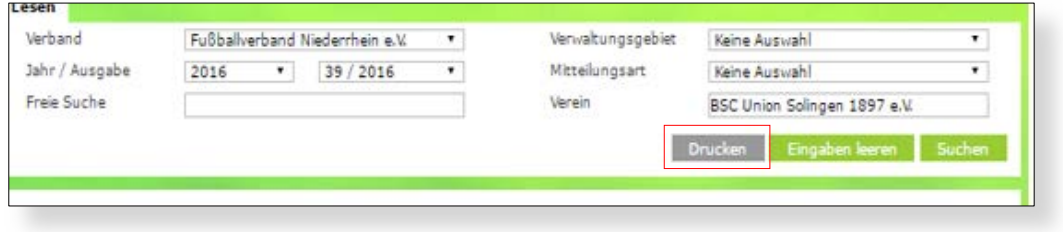

<span id="page-3-0"></span>Abbildung 2: Lesen Ansicht- Druck-Funktion

### **4. Weitere Informationen zum Kreis im PDF ausgeben**

Durch dieses Feature wird es in den Amtlichen Offiziellen Mitteilungen mit 6.30 ermöglicht, im PDF zum Verwaltungsgebiet Verband, Bezirk und Kreis die Adresse/Kontaktdaten und die Bankverbindung auszugeben.

#### **4.1 Bankverbindung und Adresse zum Kreis und Verband erfassen**

Auf Verbands- und Kreisebene werden analog zur Abbildung beim Verein Eingabemöglichkeiten angeboten, die der Erfassung der Bankverbindung für den Kreis und für den Verband dienen. Über die Komponente "Verbandsorganisation" kann ein Kreis oder der Verband zur Bearbeitung geöffnet werden. Im Tab "Bankverbindung" können die Bankdaten hinterlegt werden, im Tab "Verband" bzw. "Kreis" stehen die Eingabefelder zur Erfassung der Anschrift und Kontaktdaten zur Verfügung.

Durch einen grünen Check-Button wird nach dem Speichervorgang die Richtigkeit der Eingaben bestätigt, wie man auch auf den folgenden Abbildungen erkennt:

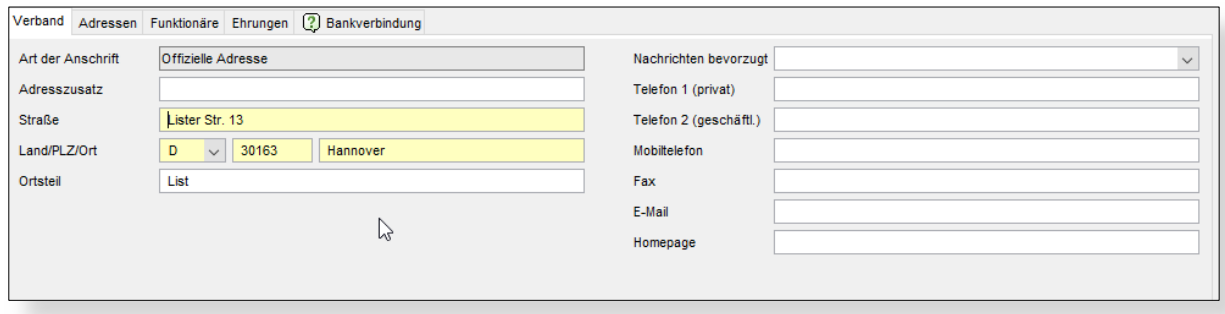

<span id="page-3-1"></span>Abbildung 3: Eingabe der Kreisdaten

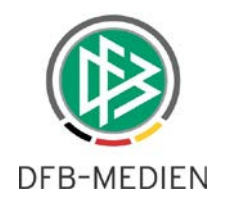

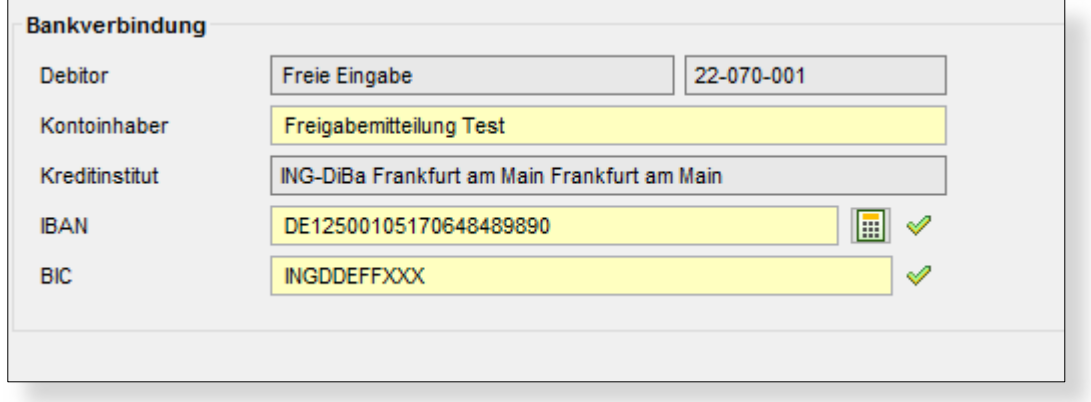

<span id="page-4-0"></span>Abbildung 4: Eingabe der Bankverbindung

#### **4.2 Ausgabe der Kontaktdaten und der Bankverbindung im PDF**

Die für eine Struktureinheit über die Verbandsverwaltung eingetragenen Inhalte im Reiter "Verband" und im Reiter "Bankverbindung", welche in Kapitel 4.1 erläutert wurden, werden anschließend in der AM/OM unterhalb des jeweiligen Kreises bzw. unterhalb des Verwaltungsgebiet Verband ausgegeben. Dies wird hier am Beispiel der Kreises Düsseldorf verdeutlicht.

**KREIS DÜSSELDORF** Lister Str. 13 30163 Hannover Telefon: - Fax: E-Mail: - Web:

**ING-DiBa Frankfurt am Main Frankfurt am Main** IBAN: DE12500105170648489890 **BIC: INGDDEFFXXX** 

Es liegen keine Mitteilungen vor.

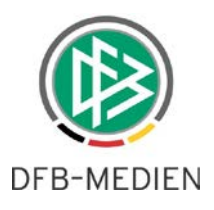

## **5.** Neue Filter im Bereich "Redaktion"

Es stehen in der neuen Version im Bereich Redaktion am oberen linken Rand zwei neue Filterfunktionen zur Verfügung:

- der Filter <Eigene Mitteilungen>
- der Filter < Verzeichnisse mit Bearbeitungsrecht>

Der Filter <Verzeichnisse mit Bearbeitungsrecht> ist im Default-Zustand gesetzt.

Die folgende Abbildung zeigt die Filter und den oberen Rand des Redaktionsbereiches:

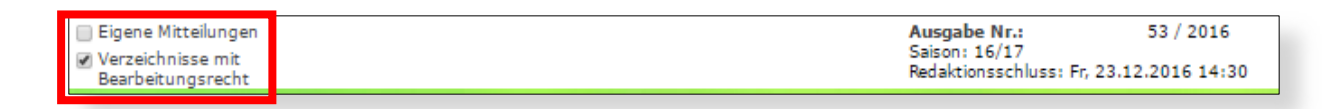

<span id="page-5-0"></span>Abbildung 5: Filter eigene Mitteilungen & Verzeichnisse mit Bearbeitungsrecht

Im Folgenden Kapitel wird in einer Matrix das Verhalten bei ausgewählten Kombinationen bzw. Konstellationen der Filter erläutert.

#### **5.1 Filter <Eigene Mitteilungen> & < Verzeichnisse mit Bearbeitungsrecht>**

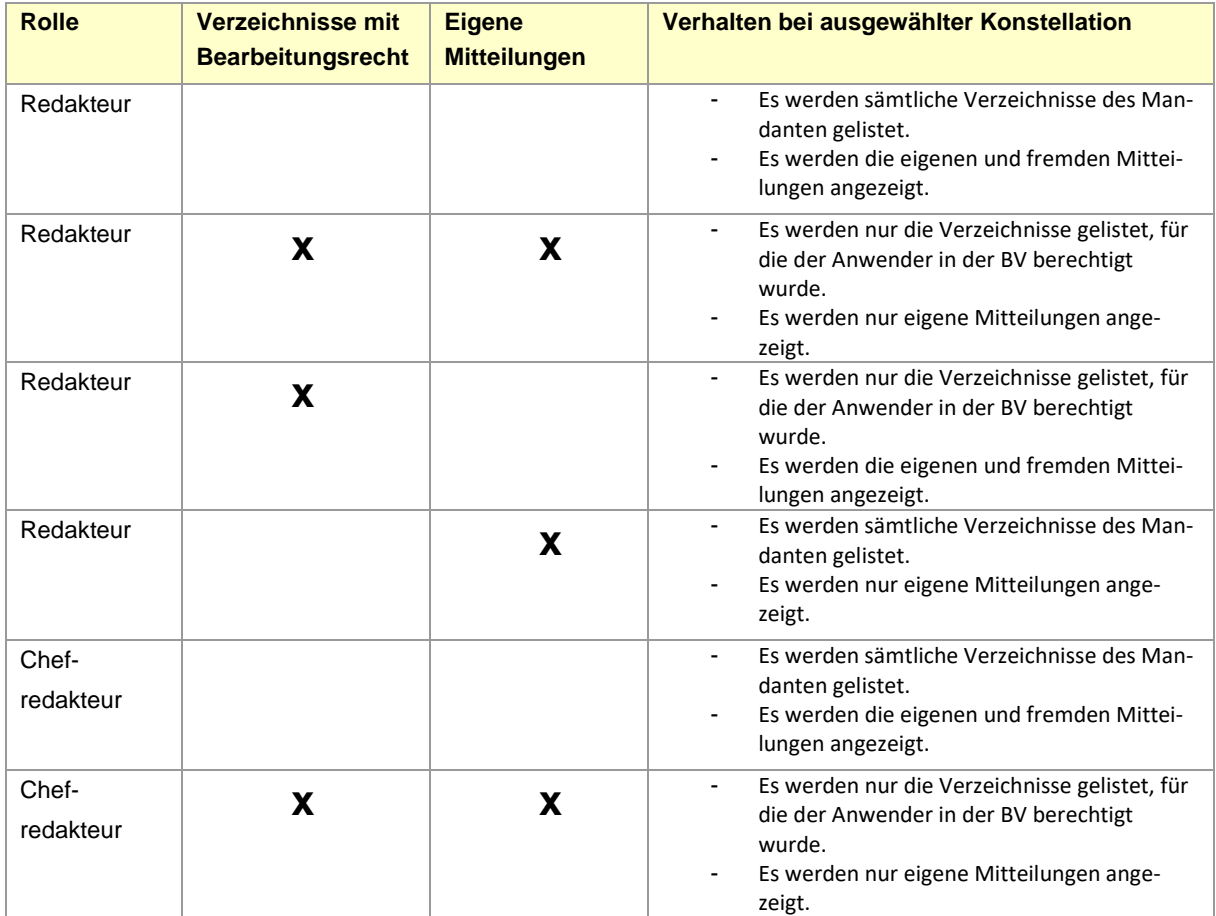

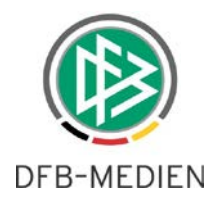

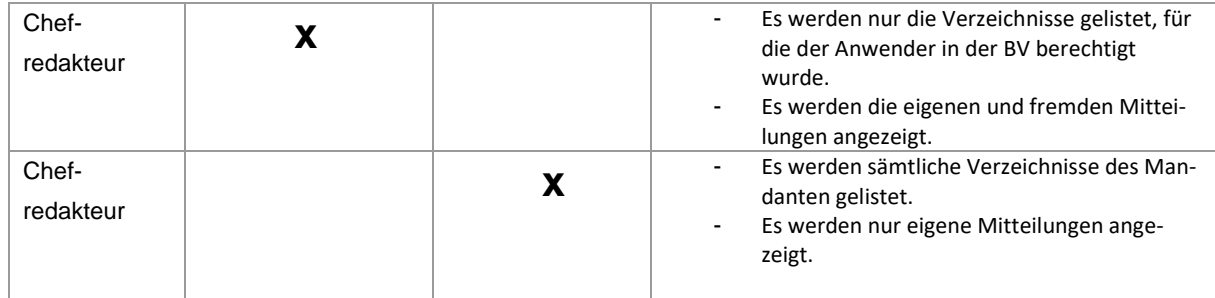

Erinnert sei an dieser Stelle an das implizite Berechtigungskonzept.

#### **Die Berechtigung ist dabei wie folgt:**

- Grundsätzlich können der Chefredakteur und der Redakteur alle erfassten Mitteilungen lesen.
- Der Redakteur darf nur eigene Mitteilungen bearbeiten.
- Der Chefredakteur kann eigene Mitteilungen und nur die Mitteilungen der Verzeichnisse, für die er in BV berechtigt ist, bearbeiten.

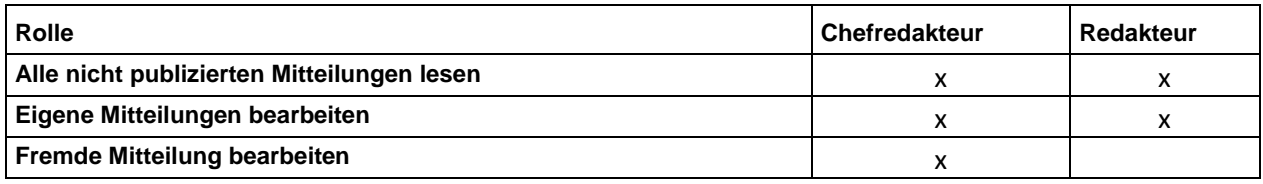

## **6. Mandantenspezifische Konfiguration für den Email-Absender**

Die bisherige Absenderadresse der per AM/OM verschickten E-Mail war bisher wie folgt: **noreply@dfbnet.org**

Diese wird ab der Version 6.30 durch die mandantenspezifischen Absender-Domänen ersetzt.

Um dies an einem konkreten Beispiel zu verdeutlichen sei an dieser Stelle die Domäne für den FVM genannt:

**verband@fvm.evpost.de**

## **7. Sonstige Informationen**

Die Erweiterungen der AM/OM sind mit den Umsetzungen der vorliegenden Freigabemitteilungen abgeschlossen.

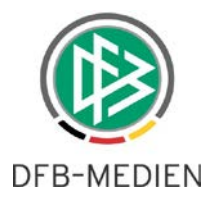

# **8. Abbildungsverzeichnis**

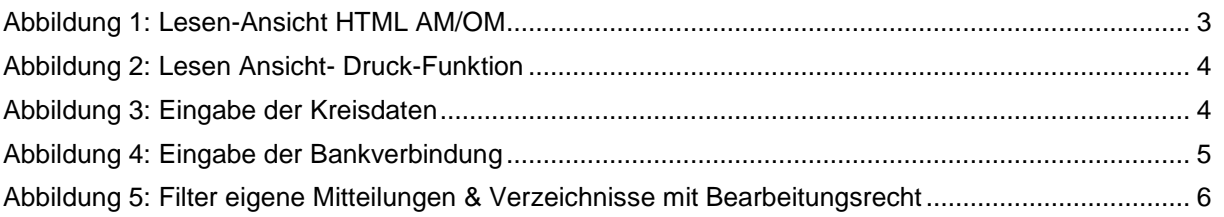

## **9. Bearbeitungshistorie**

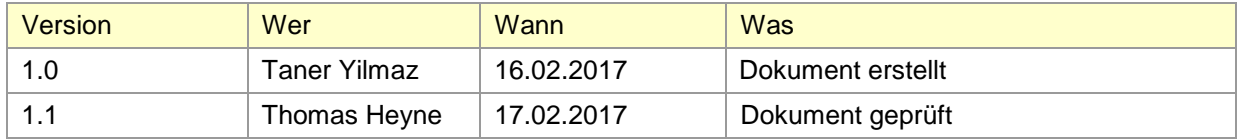